# Dell S2319HS/S2719HS User's Guide

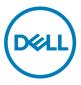

- NOTE: A NOTE indicates important information that helps you make better use of your computer.
- △ CAUTION: A CAUTION indicates potential damage to hardware or loss of data if instructions are not followed.
- MARNING: A WARNING indicates a potential for property damage, personal injury, or death.

 $\label{eq:copyright} \verb"©" 2018-2019 Dell Inc. or its subsidiaries. All rights reserved. \ \mbox{Dell, EMC, and other trademarks}$ 

are trademarks of Dell Inc. or its subsidiaries. Other trademarks may be trademarks of their respective owners.

2019 -10

Rev. A01

# Contents

| About your monitor5                                              |
|------------------------------------------------------------------|
| Contents of the box                                              |
| Product features                                                 |
| Identifying parts and controls                                   |
| Monitor specifications                                           |
| Plug-and-play                                                    |
| LCD monitor quality and pixel policy                             |
| Setting up the monitor                                           |
| Attaching the stand                                              |
| Using the tilt, swivel, and vertical extension                   |
| Configuring the rotate feature from the Display Settings of your |
| computer                                                         |
| Connecting your monitor                                          |
| Organizing your cables                                           |
| Removing the monitor stand                                       |
| Wall mounting (Optional)                                         |
| Operating the monitor                                            |
| Turning on the monitor                                           |
| Using the front panel controls                                   |

|       | Using the On-Screen Display (OSD) menu                   | 28             |
|-------|----------------------------------------------------------|----------------|
| Troub | leshooting                                               | 48             |
|       | Self-test                                                | 48             |
|       | Built-in diagnostics                                     | 50             |
|       | Common problems                                          | .51            |
|       | Product specific problems                                | 53             |
|       | Universal Serial Bus (USB) specific problems             | 53             |
| Арре  | ndix                                                     | 55             |
|       |                                                          |                |
|       | Safety instructions                                      | 55             |
|       | Safety instructions                                      |                |
|       |                                                          | 55             |
|       | FCC notices (U.S. only) and other regulatory information | 55<br>55       |
|       | FCC notices (U.S. only) and other regulatory information | 55<br>55<br>56 |

DELL

## About your monitor

#### Contents of the box

Your monitor ships with the components shown below. Ensure that you have received all the components and see Contacting Dell if anything is missing.

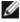

**NOTE:** Some components may be optional and may not ship with your monitor. Some features may not be available in certain countries.

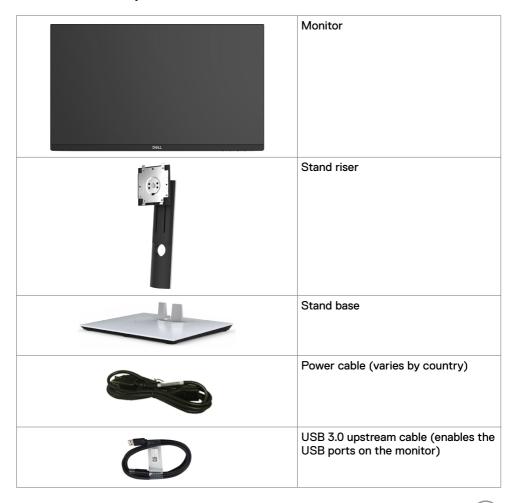

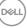

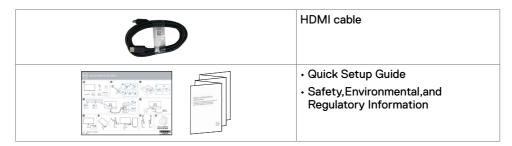

#### **Product features**

The **Dell S2319HS/S2719HS** monitor has an active matrix, Thin-Film Transistor (TFT), liquid crystal display (LCD), and LED backlight. The monitor features include:

- S2319HS: 58.4 cm (23.0-inch) active area display, measured diagonally.
- S2719HS: 68.6 cm (27-inch) active area display, measured diagonally.
- Up to 1920 x 1080 (16:9) resolution, with full screen support at lower resolutions.
- Color gamut of 72% NTSC.
- Tilt, swivel, height adjustment and pivot functionality.
- Removable pedestal and Video Electronics Standards Association (VESA<sup>™</sup>) 100 mm mounting holes for flexible mounting solutions.
- Digital connectivity with DisplayPort and HDMI.
- · Equipped with one USB upstream port and four USB downstream ports.
- Plug and play capability if supported by your system.
- On-Screen Display (OSD) adjustments for easy setup and screen optimization.
- Security-lock slot.
- Stand lock.
- 0.3 W standby power when in the sleep mode.
- Optimize eye comfort with a flicker-free screen.

NOTE: Possible long-term effects of blue light emission from the monitor may cause damage to the eyes, including eye fatigue or digital eye strain. ComfortView feature is designed to reduce the amount of blue light emitted from the monitor to optimize eye comfort.

DEL

# Identifying parts and controls

#### Front view

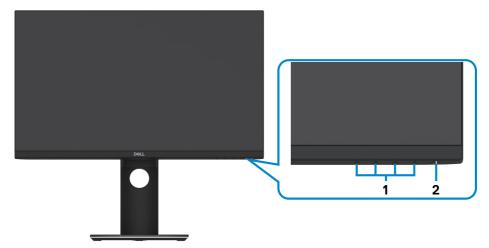

| Label | Description                              | Use                                                                                                    |
|-------|------------------------------------------|----------------------------------------------------------------------------------------------------|
| 1     | Function buttons                         | Use the function buttons to adjust items in the OSD (For more information, see Using the front panel controls) |
| 2     | Power on/off button (with LED indicator) | Use the power button to turn the monitor On and Off.                                                           |

DELL

#### **Back view**

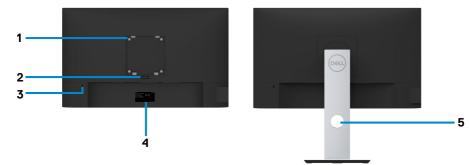

| Label | Description                                                      | Use                                                                               |
|-------|------------------------------------------------------------------|-----------------------------------------------------------------------------------|
| 1     | VESA mounting holes (100 mm × 100 mm-behind attached VESA cover) | Wall mount monitor using VESA-<br>compatible wall mount kit (100 mm x 100<br>mm). |
| 2     | Stand release button                                             | Releases stand from monitor.                                                      |
| 3     | Security lock slot                                               | Secures monitor with security cable lock (sold separately).                       |
| 4     | Barcode, serial number, and Service<br>Tag label                 | Refer to this label if you need to contact Dell for technical support.            |
| 5     | Cable management slot                                            | Use to organize cables by placing them through the slot.                          |

#### Side view

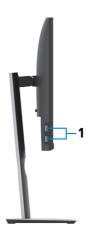

| Label | Description              | Use                                                                                                    |
|-------|--------------------------|----------------------------------------------------------------------------------------------------|
| 1     | USB downstream ports (2) | Connect your USB device.                                                                                                    |
|       |                          | <b>NOTE:</b> You can only use this connector after you have connected the USB cable to the computer and USB upstream connector on the monitor. |

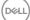

#### **Bottom view**

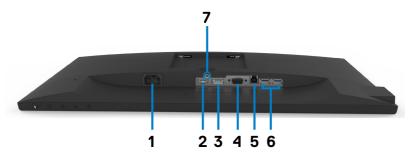

| Label | Description              | Use                                                                                                    |  |  |
|-------|--------------------------|----------------------------------------------------------------------------------------------------|--|--|
| 1     | AC power connector       | To connect the monitor power cable.                                                                                                    |  |  |
| 2     | HDMI connector           | Connect your computer with HDMI cable.                                                                                                    |  |  |
| 3     | DP connector             | Connect your computer with DP cable (optional).                                                                                                    |  |  |
| 4     | VGA connector            | Connect your computer with VGA cable (optional).                                                                                                    |  |  |
| 5     | USB upstream port        | Connect the USB cable that comes with your monitor<br>to the computer. Once this cable is connected, you<br>can use the USB downstream connectors on the<br>monitor. |  |  |
| 6     | USB downstream ports (2) | Connect your USB device. You can use these ports<br>only after you have connected the USB cable from<br>the computer to the monitor.                                 |  |  |
| 7     | Stand lock               | Secure the stand to the monitor using a M3x6 mm screw (screw not included).                                                                                          |  |  |

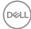

# Monitor specifications

| Model                                         | S2319HS                                                                                                    | S2719HS                                                 |  |  |  |
|-----------------------------------------------|----------------------------------------------------------------------------------------------------|---------------------------------------------------------|--|--|--|
| Screen type                                   | Active matrix - TFT LCD                                                                                                    |                                                         |  |  |  |
| Panel Type                                    | In-plane switching technolog                                                                                                    | In-plane switching technology                           |  |  |  |
| Aspect ratio                                  | 16:9                                                                                                    |                                                         |  |  |  |
| Viewable image dimension                      | Viewable image dimensions                                                                                                    |                                                         |  |  |  |
| Diagonal                                      | 58.4 cm (23.0 in.)                                                                                                    | 68.6 cm (27.0 in.)                                      |  |  |  |
| Active Area                                   |                                                                                                    |                                                         |  |  |  |
| Horizontal                                    | 509.18 mm (20.05 in.)                                                                                                    | 597.88 mm (23.54 in.)                                   |  |  |  |
| Vertical                                      | 286.42 mm (11.28 in.)                                                                                                    | 336.31 mm (13.24 in.)                                   |  |  |  |
| Area                                          | 145839.33 mm <sup>2</sup><br>(226.05 in. <sup>2</sup> )                                                                                                    | 201073.02 mm <sup>2</sup><br>(311.67 in. <sup>2</sup> ) |  |  |  |
| Pixel pitch                                   | 0.265 mm x 0.265 mm                                                                                                    | 0.311 mm x 0.311 mm                                     |  |  |  |
| Pixel per inch (PPI)                          | 96                                                                                                    | 82                                                      |  |  |  |
| Viewing angle                                 |                                                                                                    | '                                                       |  |  |  |
| Horizontal                                    | 178° (typical)                                                                                                    |                                                         |  |  |  |
| Vertical                                      | 178º (typical)                                                                                                    |                                                         |  |  |  |
| Brightness                                    | 250 cd/m² (typical)                                                                                                    | 300 cd/m² (typical)                                     |  |  |  |
| Contrast ratio                                | 1,000 to 1 (typical)                                                                                                    |                                                         |  |  |  |
| Display screen coating                        | Anti-Glare with 3H hardness                                                                                                    |                                                         |  |  |  |
| Backlight                                     | LED edgelight system                                                                                                    |                                                         |  |  |  |
| Response Time<br>(Gray to Gray)               | 5 ms (Fast mode)<br>8 ms (Normal mode)                                                                                                    | 5 ms (Fast mode)                                        |  |  |  |
| Color depth                                   | 16.7 million colors                                                                                                    |                                                         |  |  |  |
| Color gamut                                   | 72% (CIE1931)<br>NOTE: Color gamut (typical) is based on CIE1976 (82%) and<br>CIE1931 (72%) test standards.                                                                                                    |                                                         |  |  |  |
| Connectivity                                  | <ul> <li>one x HDMI 1.4 port (HDCP 1.4)</li> <li>one x DP 1.2 port</li> <li>one x VGA port</li> <li>one x USB 3.0 upstream port</li> <li>two USB 2.0 downstream ports (rear)</li> <li>two USB 3.0 downstream ports (side)</li> </ul> |                                                         |  |  |  |
| Border width (edge of monitor to active area) | 5.40 mm (Top/Left/Right)6.00 mm (Top/Left/Right)19.86 mm (Bottom)20.70 mm (Bottom)                                                                                                    |                                                         |  |  |  |

| Adjustability           |                                                 |
|-------------------------|-------------------------------------------------|
| Height adjustable stand | 130 mm                                          |
| Tilt                    | -5° to 21°                                      |
| Swivel                  | -45° to 45°                                     |
| Pivot                   | -90° to 90°                                     |
| Dell Display Manager    | Easy Arrange                                    |
| (DDM)Compatibility      | and other key features                          |
| Security                | Security-lock slot (cable lock sold separately) |

#### **Resolution specifications**

| Model                                                       | S2319HS/S2719HS                            |
|-------------------------------------------------------------|--------------------------------------------|
| Horizontal scan range                                       | 30 khz to 83 khz (automatic)               |
| Vertical scan range                                         | 56 Hz to 76 Hz (automatic)                 |
| Maximum preset resolution                                   | 1920 × 1080 at 60 Hz                       |
| Video display capabilities<br>(VGA & DP & HDMI<br>playback) | 480i, 480p, 576i, 576p, 720p, 1080i, 1080p |

#### Preset display modes

| Display Mode      | Horizontal<br>Frequency<br>(kHz) | Vertical<br>Frequency<br>(Hz) | Pixel Clock<br>(MHz) | Sync Polarity<br>(Horizontal/<br>Vertical) |
|-------------------|----------------------------------|-------------------------------|----------------------|--------------------------------------------|
| VESA, 640 × 480   | 31.5                             | 60.0                          | 25.2                 | -/-                                        |
| VESA, 640 × 480   | 37.5                             | 75.0                          | 31.5                 | -/-                                        |
| IBM, 720 × 400    | 31.5                             | 70.0                          | 28.3                 | -/+                                        |
| VESA, 800 × 600   | 37.9                             | 60.0                          | 40.0                 | +/+                                        |
| VESA, 800 × 600   | 46.9                             | 75.0                          | 49.5                 | +/+                                        |
| VESA, 1024 × 768  | 48.4                             | 60.0                          | 65.0                 | -/-                                        |
| VESA, 1024 × 768  | 60.0                             | 75.0                          | 78.8                 | +/+                                        |
| VESA, 1152 x 864  | 67.5                             | 75.0                          | 108.0                | +/+                                        |
| VESA, 1280 × 1024 | 64.0                             | 60.0                          | 108.0                | +/+                                        |
| VESA, 1280 × 1024 | 80.0                             | 75.0                          | 135.0                | +/+                                        |
| VESA, 1600 × 900  | 60.0                             | 60.0                          | 108.0                | +/+                                        |
| VESA, 1920 × 1080 | 67.5                             | 60.0                          | 148.5                | +/+                                        |

#### **Electrical specifications**

| Model                           | S2319HS/S2719HS                                                                                                    |  |
|---------------------------------|----------------------------------------------------------------------------------------------------|--|
| Video input signals             | <ul> <li>Digital video signal for each differential line<br/>Per differential line at 100 ohm impedance</li> <li>VGA/DP/HDMI signal input support</li> </ul> |  |
| Input voltage/frequency/current | 100-240 VAC / 50 or 60 Hz ± 3 Hz / 1.5 A (maximum)                                                                                                    |  |
| Inrush current                  | 120 V: 30 A (Max.) at 0 °C (cold start)                                                                                                    |  |
|                                 | 240 V: 60 A (Max.) at 0 °C (cold start)                                                                                                    |  |

#### **Physical characteristics**

| Model                      | S2319HS                                                                 | S2719HS                                      |  |
|----------------------------|-------------------------------------------------------------------------|----------------------------------------------|--|
| Signal cable type          | Digital: DisplayPort, 20 pins                                           |                                              |  |
|                            | <ul><li>Digital: HDMI, 19 pins</li><li>Analog: D-Sub, 15 pins</li></ul> |                                              |  |
|                            |                                                                         |                                              |  |
|                            | • Digital: USB, 9 pins                                                  |                                              |  |
| Dimensions (with stand)    |                                                                         |                                              |  |
| Height (extended)          | 481.1 mm (18.94 in.)                                                    | 524.3 mm (20.64 in.)                         |  |
| Height (compressed)        | 351.1 mm (13.82 in.)                                                    | 394.3 mm (15.52 in.)                         |  |
| Width                      | 520.0 mm (20.47 in.)                                                    | 609.9 mm (24.01 in.)                         |  |
| Depth                      | 166.0 mm (6.54 in.)                                                     | 185.0 mm (7.28 in.)                          |  |
| Dimensions (without stand) |                                                                         |                                              |  |
| Height                     | 311.7 mm (12.27 in.)                                                    | 363.0 mm (14.29 in.)                         |  |
| Width                      | 520.0 mm (20.47 in.)                                                    | 609.9 mm (24.01 in.)                         |  |
| Depth                      | 41.3 mm (1.63 in.)                                                      | 42.8 mm (1.69 in.)                           |  |
| Stand dimensions           |                                                                         |                                              |  |
| Height (extended)          | 400.8 mm (15.78 in.)                                                    | 418.4 mm (16.47 in.)                         |  |
| Height (compressed)        | 353.4 mm (13.91 in.)                                                    | 371.0 mm (14.61 in.)                         |  |
| Width                      | 206.0 mm (8.11 in.)                                                     | 245.0 mm (9.65 in.)                          |  |
| Depth                      | 166.0 mm (6.54 in.)                                                     | 185.0 mm (7.28 in.)                          |  |
| Base                       | 206.0 mm x 166.0 mm<br>(8.11 in. x 6.54 in.)                            | 245.0 mm x 185.0 mm<br>(9.65 in. x 7.28 in.) |  |

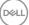

| Weight                                                                                        |                    |                    |
|-----------------------------------------------------------------------------------------------|--------------------|--------------------|
| Weight with packaging                                                                         | 7.00 kg (15.43 lb) | 9.05 kg (19.95 lb) |
| Weight with stand assembly and cables                                                         | 5.11 kg (11.27 lb) | 6.67 kg (14.70 lb) |
| Weight without stand assembly<br>(For wall mount or VESA mount<br>considerations - no cables) | 3.11 kg (6.86 lb)  | 4.35 kg (9.59 lb)  |
| Weight of stand assembly                                                                      | 1.67 kg (3.68 lb)  | 1.93 kg (4.25 lb)  |

#### **Environmental characteristics**

| Model                                                | S2319HS/S2719HS                                           |
|------------------------------------------------------|-----------------------------------------------------------|
| Compliant standards                                  | ·                                                         |
| • ENERGY STAR Certified Monitor                      |                                                           |
| <ul> <li>TCO Certified Display</li> </ul>            |                                                           |
| <ul> <li>RoHS Compliant</li> </ul>                   |                                                           |
| BFR/PVC Free monitor (excluding                      | g external cables)                                        |
| <ul> <li>Arsenic-Free glass and Mercury-F</li> </ul> | ree for the panel only                                    |
| Temperature                                          |                                                           |
| Operating                                            | 0°C to 40°C (32°F to 104°F)                               |
| Non-operating                                        | • Storage: -20 °C to 60 °C (-4 °F to 140 °F)              |
|                                                      | • Shipping: -20 °C to 60 °C (-4 °F to 140 °F)             |
| Humidity                                             |                                                           |
| Operating                                            | 20% to 80% (non-condensing)                               |
| Non-operating                                        | <ul> <li>Storage: 10% to 90% (non-condensing)</li> </ul>  |
|                                                      | <ul> <li>Shipping: 10% to 90% (non-condensing)</li> </ul> |
| Altitude                                             |                                                           |
| Operating                                            | 5,000 m (16,404 ft) (maximum)                             |
| Non-operating                                        | 12,192 m (40,000 ft) (maximum)                            |
| Thermal dissipation                                  |                                                           |
| S2319HS                                              | 131.37 BTU/hour (maximum)                                 |
|                                                      | 51.18 BTU/hour (typical)                                  |
| S2719HS                                              | 184.26 BTU/hour (maximum)                                 |
|                                                      | 56.62 BTU/hour (typical)                                  |

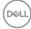

#### **Power Management Modes**

If you have VESA's DPM-compliant video card or software installed in your PC, the monitor can automatically reduce its power consumption when not in use. This is referred to as power save mode<sup>1</sup>. If the computer detects input from the keyboard, mouse, or other input devices, the monitor automatically resumes functioning. The following table shows the power consumption and signaling of this automatic power saving feature.

#### S2319HS

| VESA<br>modes      | Horizontal sync | Vertical<br>sync | Video  | Power indicator    | Power consumption                               |
|--------------------|-----------------|------------------|--------|--------------------|-------------------------------------------------|
| Normal operation   | Active          | Active           | Active | White              | 38.5 W (maximum) <sup>2</sup><br>15 W (typical) |
| Active-off<br>mode | Inactive        | Inactive         | Off    | White<br>(Glowing) | Less than 0.3 W                                 |
| Switch off         | -               | -                | -      | Off                | Less than 0.3 W                                 |

| Power Consumption Pon          | 11.9 W   |
|--------------------------------|----------|
| Total Energy Consumption (TEC) | 37.6 kWh |

#### S2719HS

| VESA<br>modes      | Horizontal<br>sync | Vertical<br>sync | Video  | Power indicator    | Power consumption                               |
|--------------------|--------------------|------------------|--------|--------------------|-------------------------------------------------|
| Normal operation   | Active             | Active           | Active | White              | 54 W (maximum) <sup>2</sup><br>16.3 W (typical) |
| Active-off<br>mode | Inactive           | Inactive         | Off    | White<br>(Glowing) | Less than 0.3 W                                 |
| Switch off         | -                  | -                | -      | Off                | Less than 0.3 W                                 |

| Power Consumption Pon          | 14.2 W   |
|--------------------------------|----------|
| Total Energy Consumption (TEC) | 44.6 kWh |

DEL

The OSD operates only in the normal operation mode. If you press any button in the activeoff mode, one of the following message is displayed.

#### S2319HS

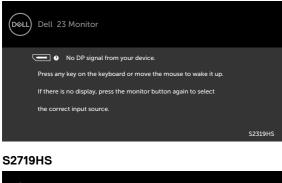

| Dell 27 Monitor                                                  |         |
|------------------------------------------------------------------|---------|
| • No DP signal from your device.                                 |         |
| Press any key on the keyboard or move the mouse to wake it up.   |         |
| If there is no display, press the monitor button again to select |         |
| the correct input source.                                        |         |
|                                                                  |         |
|                                                                  | S2719HS |

<sup>1</sup> Zero power consumption in OFF mode can only be achieved by disconnecting

the AC mains cable from the monitor.

<sup>2</sup> Maximum power consumption with maximum luminance, and USB active.

This document is informational only and reflects laboratory performance. Your product may perform differently, depending on the software, components and peripherals you ordered and shall have no obligation to update such information. Accordingly, the customer should not rely upon this information in making decisions about electrical tolerances or otherwise. No warranty as to accuracy or completeness is expressed or implied.

Activate the computer and the monitor to gain access to the OSD.

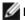

**NOTE:** This monitor is **ENERGY STAR** -compliant.

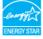

This product qualifies for ENERGY STAR in the factory default settings which can be restored by "Factory Reset" function in the OSD menu. Changing the factory default settings or enabling other features may increase power consumption that could exceed the ENERGY STAR specified limit.

#### MOTE:

P...: Power consumption of On Mode as defined in Energy Star 8.0 version.

TEC: Total energy consumption in kWh as defined in Energy Star 8.0 version.

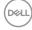

## Plug-and-play

You can install the monitor in any Plug-and-Play-compatible system. The monitor automatically provides the computer system with its extended display identification data (EDID) using display data channel (DDC) protocols so that the computer can configure itself and optimize the monitor settings. Most monitor installations are automatic; you can select different settings if desired. For more information about changing the monitor settings, see Operating the monitor.

#### LCD monitor quality and pixel policy

During the LCD monitor manufacturing process, it is not uncommon for one or more pixels to become fixed in an unchanging state which are hard to see and do not affect the display quality or usability. For more information on LCD Monitor Pixel Policy, see Dell support site at: www.dell.com/support/monitors.

## Attaching the stand

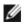

**NOTE:** The stand riser and stand base are not attached when the monitor is shipped from the factory.

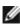

**NOTE:** The following procedure is applicable for the stand that is shipped with your monitor. If you are connecting a third-party stand, see the documentation that shipped with the stand.

To attach the monitor stand:

- 1 Using the instructions printed on the packaging box, remove the stand from the cushion that secures it.
- **2** Align the tabs on the stand base with the slots on the stand riser and slide the stand riser into the stand base.
- **3** Open the latch at the bottom of the stand base, tighten the screw by turning it clockwise and then close the latch.

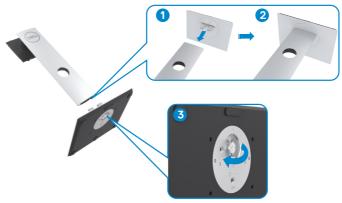

4 Lift the cover to access the VESA mount area at the back of the monitor.

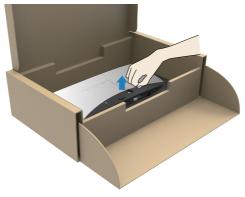

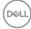

- 5 Connect the stand assembly to the monitor.
- **a**. Align and slide the tabs on the top of the stand assembly into the slots at the back of the monitor.
- b. Press the stand down until it snaps into place.

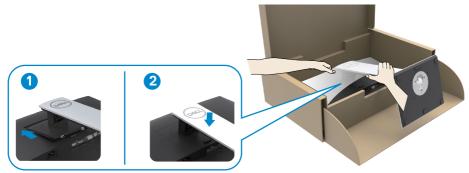

6 Lift the monitor along with the stand and place it in.

 $\triangle$  CAUTION: Lift the monitor carefully to prevent it from slipping or falling.

#### Using the tilt, swivel, and vertical extension

**NOTE:** The following procedure is applicable for the stand that shipped with your monitor. For a third-party stand, see the documentation that shipped with the stand.

With the stand attached to the monitor, you can tilt the monitor for the most comfortable viewing angle.

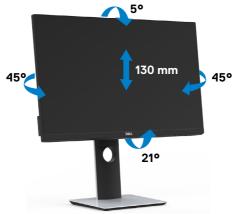

DELL

#### Rotating the monitor

 $\triangle$  CAUTION: Before you rotate the monitor, ensure the monitor is vertically extended and then tilt the monitor backwards to the maximum angle. This will avoid any potential damage to the bottom edge of the display.

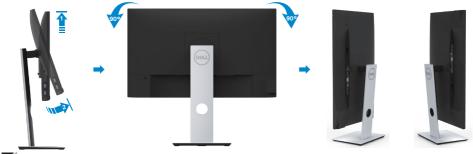

**NOTE:** To use the Display Rotation function (Landscape versus Portrait view) with your Dell computer, you require an updated graphics driver that is not included with this monitor. To download the graphics driver, go to www.dell.com/support and see the Download section for Video Drivers for latest driver updates.

**NOTE:** When in the Portrait View Mode, you may experience performance degradation in graphic-intensive applications (3D Gaming and so on).

# Configuring the rotate feature from the Display Settings of your computer

After you have rotated your monitor, you need to complete the procedure below to adjust configure the rotate feature of the display settings on your computer.

**NOTE:** If you are using the monitor with a non-Dell computer, see the manufacturer's website for information on configuring the rotate feature of the Display Settings.

#### To adjust the Rotation Display Settings:

- 1 Right-click on the **Desktop** and click **Properties**.
- 2 Select the Settings tab and click Advanced.
- **3** If you have an AMD graphics card, select the Rotation tab and set the preferred rotation.
- 4 If you have an nVidia graphics card, click the nVidia tab, in the left-hand column select NVRotate, and then select the preferred rotation.
- 5 If you have an Intel<sup>®</sup> graphics card, select the Intel graphics tab, click Graphic Properties, select the Rotation tab, and then set the preferred rotation.

**NOTE:** If you do not see the rotation option or it is not working correctly, go to www.dell.com/support and download the latest driver for your graphics card.

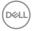

## Connecting your monitor

# MARNING: Before you begin any of the procedures in this section, follow the Safety Instructions.

To connect your monitor to the computer:

- 1 Turn off your computer.
- 2 Connect the VGA/HDMI/DP-DP/USB cable from your monitor to the computer.
- **3** Switch on your monitor.
- 4 Select the correct input source at monitor OSD Menu and turn on your computer.

#### Connecting the HDMI cable

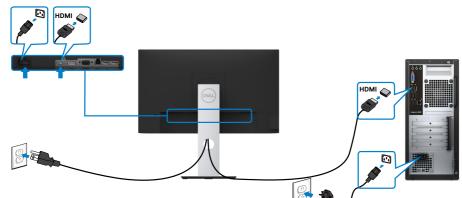

#### Connecting the DP cable (Optional)

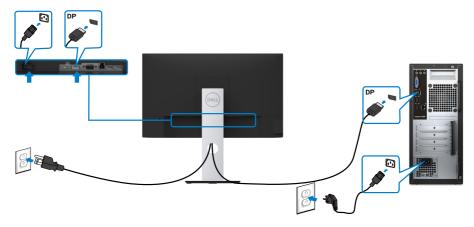

DELL

#### Connecting the VGA cable (Optional)

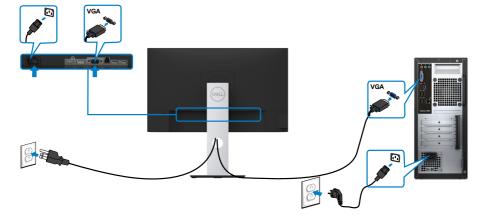

#### Connecting the USB cable

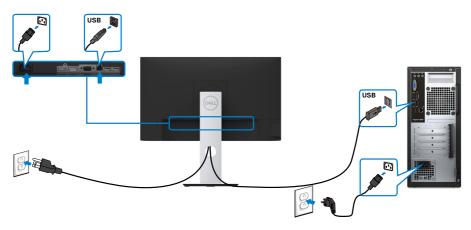

#### Organizing your cables

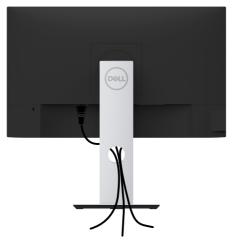

After attaching all necessary cables to your monitor and computer, (see Connecting Your Monitor for cable attachment) organize all cables as shown above.

#### Removing the monitor stand

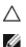

CAUTION: To prevent scratches on the LCD screen while removing the stand, make sure that the monitor is placed on a soft, clean surface.

**NOTE:** The procedure below is applicable for the default stand. If you purchased any other stand, see the documentation shipped with the stand to set it up.

To remove the stand:

- 1 Place the monitor on a soft cloth or cushion.
- 2 Press and hold the stand-release button.
- 3 Lift the stand up and away from the monitor.

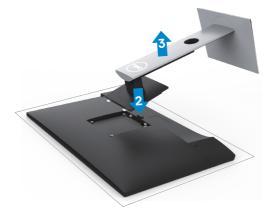

DEL

## Wall mounting (Optional)

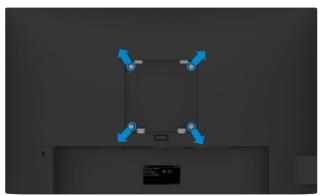

MOTE: Use M4 x 10 mm screws to connect the monitor to the wall-mounting kit.

Refer to the instructions that come with the VESA-compatible wall mounting kit.

- 1 Place the monitor on a soft cloth or cushion on a stable, flat table.
- 2 Remove the stand.
- **3** Use a Phillips crosshead screwdriver to remove the four screws securing the plastic cover.
- 4 Attach the mounting bracket from the wall mounting kit to the monitor.
- 5 Mount the monitor on the wall by following the instructions that comes with the wall mounting kit.

**NOTE:** For use only with UL or CSA or GS-listed wall mount bracket with minimum weight/load bearing capacity of 3.11 kg (S2319HS)/4.35 kg (S2719HS).

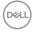

# Operating the monitor

## Turning on the monitor

Press the **U** button to turn on the monitor.

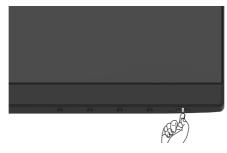

#### Using the front panel controls

Use the control buttons on the front of the monitor to adjust the characteristics of the image being displayed. As you use these buttons to adjust the controls, an OSD shows the numeric values of the characteristics as they change.

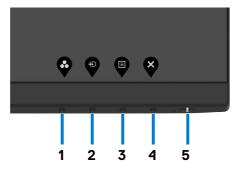

The following table describes the front panel buttons:

| Fre | ont-Panel Button                                    | Description                                                                                                    |
|-----|-----------------------------------------------------|----------------------------------------------------------------------------------------------------|
| 1   | Ø                                                   | Use this button to choose from a list of preset color modes.                                                                      |
|     | Shortcut key:<br>Preset Modes                       |                                                                                                    |
| 2   | Ð                                                   | Use this button to choose from a list of Input Source.                                                                            |
|     | Shortcut key:<br>Input source                       |                                                                                                    |
| 3   |                                                     | Use this menu button to launch the on-screen display (OSD) and select the OSD menu.                                               |
|     |                                                     | See Accessing the Menu System.                                                                                                    |
|     | Menu                                                |                                                                                                    |
| 4   | ×                                                   | Use this button to go back to the main menu or exit the OSD main menu.                                                            |
|     | Exit                                                |                                                                                                    |
| 5   | U                                                   | Use the <b>Power</b> button to turn the monitor On and Off.<br>The white LED indicates the monitor is On and fully<br>functional. |
|     | Power on/off button<br>(with power light indicator) | A glowing white LED indicates DPMS Power Save<br>Mode.                                                                            |

#### **Front-panel button**

Use the buttons on the front of the monitor to adjust the image settings.

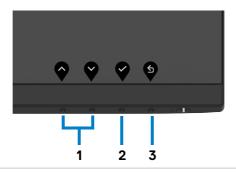

| Fro | nt Panel Bu | utton | Description                                                                                   |
|-----|-------------|-------|-----------------------------------------------------------------------------------------------|
| 1   |             | V     | Use the <b>Up</b> (increase) and <b>Down</b> (decrease) keys to adjust items in the OSD menu. |
|     | Up          | Down  |                                                                                               |
| 2   |             | ОК    | Use the <b>OK</b> button to confirm your selection.                                           |
| 3   |             | Sack  | Use the <b>Back</b> button to go back to the previous menu.                                   |

## Using the On-Screen Display (OSD) menu

#### Accessing the Menu System

- **NOTE:** Changes you make using the OSD menu are automatically saved each time you move to another menu item, exit the OSD menu, or wait for the OSD menu to disappear.
  - 1 Press the V button to launch the OSD menu and display the main menu.

#### S2319HS

| DELL            | Dell 23 Monitor                                                                                                  |   |      |          |   |
|-----------------|----------------------------------------------------------------------------------------------------|---|------|----------|---|
| - ( <b>(</b> )- |                                                                                                    |   |      |          |   |
| ¢               | Auto Adjust                                                                                                    |   |      |          |   |
| ¢               | Input Source                                                                                                    | * | <br> | <br>75 % |   |
| 6               | Color                                                                                                    |   |      |          |   |
| Ļ               | Display                                                                                                    | • | <br> | <br>75 % |   |
| Ξ               | Menu                                                                                                    |   |      |          |   |
| 습               | Personalize                                                                                                    |   |      |          |   |
| ¥t              | Others                                                                                                    |   |      |          |   |
|                 |                                                                                                    |   |      |          |   |
|                 |                                                                                                    |   |      |          |   |
|                 |                                                                                                    |   | ^    | Ø        | × |
|                 |                                                                                                    |   | •    | •        | ▼ |
|                 |                                                                                                    |   |      |          |   |
| S27             | 19HS                                                                                                    |   |      |          |   |
| S27             |                                                                                                    |   |      |          |   |
| Déell           |                                                                                                    |   |      |          |   |
| Déell           | Dell 27 Monitor                                                                                                  |   |      |          |   |
| Dell<br>©       | Dell 27 Monitor<br>Brightness/Contrast                                                                           | * |      | 75 %     |   |
| Dell<br>©       | ) Dell 27 Monitor<br>Brightness/Contrast<br>Auto Adjust                                                          | * |      | 75 %     |   |
|                 | ) Dell 27 Monitor<br>Brightnes/Contrast<br>Auto Aljust<br>Input Source                                           |   |      |          |   |
| Set             | ) Dell 27 Monitor<br>Brightnes/Contrast<br>Auto Aljust<br>Input Source<br>Cotor                                  | * |      |          |   |
|                 | ) Dell 27 Monitor<br>Brightness/Contrast<br>Auto Adjust<br>Input Source<br>Color<br>Display                      |   | <br> |          |   |
|                 | Dell 27 Monitor<br>Brightness/Contrast<br>Auto Asjust<br>Input Source<br>Color<br>Display<br>Menu                |   | <br> |          |   |
|                 | Dell 27 Monitor<br>Brightness/Contrast<br>Auto Adjust<br>Input Source<br>Color<br>Display<br>Menu<br>Personalize |   | <br> |          |   |
|                 | Dell 27 Monitor<br>Brightness/Contrast<br>Auto Adjust<br>Input Source<br>Color<br>Display<br>Menu<br>Personalize |   |      |          |   |

- 2 Press the and buttons to move between options. As you move from one icon to another, the option name is highlighted.
- 3 Press the v or v or v button once to activate the highlighted option.

DELI

- 4 Press the A and W buttons to select the desired parameter.
- 5 Press to enter the slide bar and then use the or button, according to the indicators on the menu, to make your changes.
- 6 Select the to return to previous menu or to accept and return to previous menu.

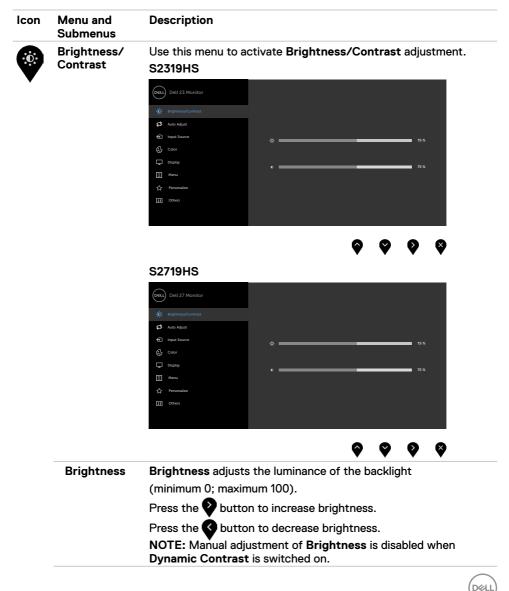

| Contrast<br>Auto Adjust | <ul> <li>Adjust the Brightness first, and then adjust Contrast only if further adjustment is necessary.</li> <li>Press the button to increase contrast and press the button to decrease contrast (between 0 and 100).</li> <li>Contrast adjusts the difference between darkness and lightness on the monitor.</li> <li>Even though your computer recognizes your monitor on startup, the Auto Adjustment function optimizes the display settings for</li> </ul> |
|-------------------------|----------------------------------------------------------------------------------------------------|
| Auto Adjust             | <ul> <li>button to decrease contrast (between 0 and 100).</li> <li>Contrast adjusts the difference between darkness and lightness on the monitor.</li> <li>Even though your computer recognizes your monitor on startup, the Auto Adjustment function optimizes the display settings for</li> </ul>                                                                                                    |
| Auto Adjust             | Contrast adjusts the difference between darkness and lightness<br>on the monitor.<br>Even though your computer recognizes your monitor on startup,<br>the Auto Adjustment function optimizes the display settings for                                                                                                    |
| Auto Adjust             | the Auto Adjustment function optimizes the display settings for                                                                                                    |
|                         | use with your particular setup.                                                                                                    |
|                         | Auto Adjustment allows the monitor to self-adjust to the incomin<br>video signal. After using Auto Adjustment, you can further tune<br>your monitor by using the Pixel Clock (Coarse) and Phase (Fine)<br>controls under Display menu.                                                                                                    |
|                         | S2319HS                                                                                                    |
|                         | Dett 23 Monitor                                                                                                    |
|                         | <ul> <li>★ Brightness/Convert</li> <li>Auto Adjust</li> <li>Press ✓ to adjust the screen automatically.</li> </ul>                                                                                                    |
|                         | Input Source                                                                                                    |
|                         | ලි, coor<br>දා වැනුන                                                                                                    |
|                         | Menu  A Personalize                                                                                                    |
|                         | I Others                                                                                                    |
|                         | $\mathbf{\hat{\mathbf{v}}} \mathbf{\hat{\mathbf{v}}} \mathbf{\hat{\mathbf{v}}} \mathbf{\hat{\mathbf{v}}}$                                                                                                    |
|                         | S2719HS                                                                                                    |
|                         | Dell 27 Monitor                                                                                                    |
|                         | <ul> <li>Brightness/Contract</li> <li>Auto Adjust</li> <li>Press of to adjust the scheme automatically.</li> </ul>                                                                                                    |
|                         | Input Source                                                                                                    |
|                         | ငြင္ Color<br>သာ Display                                                                                                    |
|                         | ■ Menu<br>↑ Personalize                                                                                                    |
|                         | ET Others                                                                                                    |
|                         |                                                                                                    |
|                         |                                                                                                    |

| lcon | Menu and<br>Submenus | Description                                                                                                    |
|------|----------------------|----------------------------------------------------------------------------------------------------|
|      |                      | The following dialog appears on a black screen as the monitor automatically adjusts to the current input:                          |
|      |                      | Auto adjustment in progress                                                                                                    |
|      |                      | <b>NOTE:</b> In most cases, Auto Adjust produces the best image for your configuration.                                            |
|      |                      | <b>NOTE:</b> Auto Adjust feature option is only available when your monitor is connected using the VGA cable.                      |
| Ð    | Input Source         | Use the <b>Input Source</b> menu to select between different video inputs that are be connected to your monitor. <b>S2319HS</b>    |
|      |                      | Dell 23 Monitor                                                                                                    |
|      |                      | <b>~ ~ ~ ~</b>                                                                                                    |
|      |                      | S2719HS                                                                                                    |
|      |                      | Dell 27 Monitor                                                                                                    |
|      |                      | Color     Auto select     On       □     Drugby     Reset input Source       □     Monu       ☆     Personalize       □     Others |
|      |                      |                                                                                                    |

| lcon                                                            | Menu and<br>Submenus  | Description                                                          |            |                     |       |  |
|-----------------------------------------------------------------|-----------------------|----------------------------------------------------------------------|------------|---------------------|-------|--|
|                                                                 | VGA                   | Use 💙 to select the VGA input source.                                |            |                     |       |  |
|                                                                 | DP                    | Use 🔮 to select the DP input source.                                 |            |                     |       |  |
|                                                                 | HDMI                  | ource.                                                               |            |                     |       |  |
|                                                                 | Auto Select           | Use voto select Auto Select to scan for available input signals.     |            |                     |       |  |
|                                                                 | Reset Input<br>Source | Resets your monitor's Input Source settings to the factory defaults. |            |                     |       |  |
| Color Use the Color menu to adjust the color setting in S2319HS |                       |                                                                      |            | color setting mode. |       |  |
| •                                                               |                       | Dell 23 Monitor                                                      |            |                     |       |  |
|                                                                 |                       | Brightness/Contrast                                                  |            |                     |       |  |
|                                                                 |                       | Auto Adjust     Input Source                                         |            |                     |       |  |
|                                                                 |                       | 🔂 Color                                                              | Saturation |                     |       |  |
|                                                                 |                       | Display                                                              |            |                     |       |  |
|                                                                 |                       | Y Personalize                                                        |            |                     |       |  |
|                                                                 |                       | LT Others                                                            |            |                     |       |  |
|                                                                 |                       |                                                                      |            | <b>~ ~</b>          | Ŷ     |  |
|                                                                 |                       | S2719HS                                                              |            |                     |       |  |
|                                                                 |                       | Dell 27 Monitor                                                      |            |                     |       |  |
|                                                                 |                       | . Brightness/Contrast                                                |            |                     |       |  |
|                                                                 |                       | Auto Adjust     Input Source                                         |            |                     |       |  |
|                                                                 |                       | 🚯 Color                                                              | Saturation |                     |       |  |
|                                                                 |                       | Display                                                              |            |                     |       |  |
|                                                                 |                       | 台 Personalize                                                        |            |                     |       |  |
|                                                                 |                       | Cthers                                                               |            |                     |       |  |
|                                                                 |                       |                                                                      |            | 000                 | <br>⊗ |  |

| lcon | Menu and<br>Submenus | Description                                                                                                    |                           |                                                                           |
|------|----------------------|----------------------------------------------------------------------------------------------------|---------------------------|---------------------------------------------------------------------------|
|      | Preset Modes         | When you select Preset Modes, you can choose Standa<br>ComfortView, Movie, Game, Warm, Cool, or Custom (<br>from the list.                                                                                             |                           |                                                                           |
|      |                      | S2319HS                                                                                                    |                           |                                                                           |
|      |                      | Dell 23 Monitor                                                                                                    |                           |                                                                           |
|      |                      | Brightness/Contrast                                                                                                    |                           | ✓ Standard                                                                |
|      |                      | 🤣 Auto Adjust                                                                                                    |                           | ConfortView                                                               |
|      |                      | Input Source                                                                                                    | Hue                       | Movie                                                                     |
|      |                      | Color                                                                                                    | Saturation<br>Reset Color | Game<br>Warm                                                              |
|      |                      | Menu                                                                                                    |                           | cool                                                                      |
|      |                      | ☆ Personalize                                                                                                    |                           | Custom Color                                                              |
|      |                      | L1 Others                                                                                                    |                           |                                                                           |
|      |                      |                                                                                                    |                           |                                                                           |
|      |                      |                                                                                                    |                           |                                                                           |
|      |                      |                                                                                                    |                           | $\mathbf{\diamond} \mathbf{\diamond} \mathbf{\diamond} \mathbf{\diamond}$ |
|      |                      | S2719HS                                                                                                    |                           |                                                                           |
|      |                      | Dell 27 Monitor                                                                                                    |                           |                                                                           |
|      |                      | Brightness/Contrast                                                                                                    |                           | ✓ Standard                                                                |
|      |                      | 🕹 Auto Adjust                                                                                                    |                           | ComfortView                                                               |
|      |                      | Input Source                                                                                                    | Hue                       | Movie                                                                     |
|      |                      | Cotor                                                                                                    | Saturation                | Game                                                                      |
|      |                      | Display                                                                                                    |                           | Warm                                                                      |
|      |                      | 는 Personalize                                                                                                    |                           | Custom Color                                                              |
|      |                      | ••• Others                                                                                                    |                           |                                                                           |
|      |                      |                                                                                                    |                           |                                                                           |
|      |                      |                                                                                                    |                           |                                                                           |
|      |                      |                                                                                                    |                           |                                                                           |
|      |                      | <ul> <li>Standard: Default color settings. This is the default preset mode.</li> <li>ComfortView: Decreases the level of blue light emitted from the screen to make viewing more comfortable for your eyes.</li> </ul> |                           |                                                                           |
|      |                      |                                                                                                    |                           |                                                                           |
|      |                      |                                                                                                    |                           |                                                                           |
|      |                      | <b>NOTE:</b> To reduce the risk of eye strain and neck/arm/back/<br>shoulders pain from using the monitor for long periods of time,                                                                                    |                           |                                                                           |
|      |                      | we suggest you t                                                                                                    |                           |                                                                           |

| lcon | Menu and<br>Submenus | Description                                                                                                    |  |  |
|------|----------------------|----------------------------------------------------------------------------------------------------|--|--|
|      |                      | <ul> <li>Set the screen about 20 to 28 inches (50 to 70 cm) from<br/>your eyes.</li> </ul>                                                                                      |  |  |
|      |                      | <ul> <li>Blink frequently to moisten or rewet your eyes when working<br/>with the monitor.</li> </ul>                                                                           |  |  |
|      |                      | <ul> <li>Take regular and frequent breaks for 20 minutes every two<br/>hours.</li> </ul>                                                                                        |  |  |
|      |                      | <ul> <li>Look away from your monitor and gaze at a distant object at<br/>20 feet away for at least 20 seconds during the breaks.</li> </ul>                                     |  |  |
|      |                      | <ul> <li>Perform stretches to relieve tension in the neck/arm/back/<br/>shoulders during the breaks.</li> </ul>                                                                 |  |  |
|      |                      | Movie: Ideal for movies.                                                                                                    |  |  |
|      |                      | <ul> <li>Game: Ideal for most gaming applications.</li> </ul>                                                                                                    |  |  |
|      |                      | • Warm: Increases the color temperature. The screen appears warmer with a red/yellow tint.                                                                                      |  |  |
|      |                      | <ul> <li>Cool: Decreases the color temperature. The screen appears<br/>cooler with a blue tint.</li> </ul>                                                                      |  |  |
|      |                      | • Custom Color: Allows you to manually adjust the color settings.<br>Press the fand factors to adjust the Red, Green, and<br>Blue values and create your own preset color mode. |  |  |

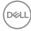

| n Menu and<br>Submenu | Description                                                                                                    |  |  |
|-----------------------|----------------------------------------------------------------------------------------------------|--|--|
| Input C               | lor Allows you to set the video input mode to:                                                                                                    |  |  |
| Format                | <ul> <li>RGB: Select this option if your monitor is connected to a computer (or DVD player) using the HDMI, DP cable.</li> <li>YPbPr: Select this option if your DVD player supports only YPbPr output.</li> </ul> |  |  |
|                       | S2319HS                                                                                                    |  |  |
|                       | Dell 23 Monitor                                                                                                    |  |  |
|                       | Binghtness/Contrast     Preset Modes                                                                                                    |  |  |
|                       | Auto Adjust     Input Color Format                                                                                                    |  |  |
|                       | Input Source Hust YPBPY     Cour Saturation                                                                                                    |  |  |
|                       | Display     Reset Color                                                                                                    |  |  |
|                       | E Menu                                                                                                    |  |  |
|                       | χ <sup>1</sup> / <sub>1</sub> Personalize                                                                                                    |  |  |
|                       | ① Others                                                                                                    |  |  |
|                       |                                                                                                    |  |  |
|                       | <b>? ? ? ?</b>                                                                                                    |  |  |
|                       | S2719HS                                                                                                    |  |  |
|                       | (041) Dell 27 Monitor                                                                                                    |  |  |
|                       | Binghtmess/Contrast     Presst Modes                                                                                                    |  |  |
|                       | 🗘 Auto Adjust Input Color Format 🗸 🗸 RCB                                                                                                    |  |  |
|                       | Input Source Hue YPDP'                                                                                                    |  |  |
|                       | 6. Color Saturation                                                                                                    |  |  |
|                       | Deplay     Reset Color     Monu                                                                                                    |  |  |
|                       | C Personalize                                                                                                    |  |  |
|                       | [1] Others                                                                                                    |  |  |
|                       |                                                                                                    |  |  |
|                       |                                                                                                    |  |  |
|                       | $\diamond$ $\diamond$ $\diamond$                                                                                                    |  |  |
| Hue                   | Use 🔷 or 🍟 to adjust the hue from 0 to 100.                                                                                                    |  |  |
|                       | <b>NOTE:</b> Hue adjustment is available only for Movie and Game mode.                                                                                                    |  |  |
|                       | mode.                                                                                                    |  |  |
| Saturat               |                                                                                                    |  |  |
| Saturat               |                                                                                                    |  |  |

Operating the monitor

| lcon | Menu and<br>Submenus | Description                                  |         |                           |  |
|------|----------------------|----------------------------------------------|---------|---------------------------|--|
|      | Display              | Use the <b>Display</b> menu to adjust image. |         |                           |  |
| V    |                      | S2319HS                                      |         |                           |  |
| •    |                      | Dell 23 Monitor                              |         |                           |  |
|      |                      | D Brightness/Contrast                        |         | > Wide 16:9               |  |
|      |                      | 🤣 Auto Adjust                                |         | > 50                      |  |
|      |                      | Input Source                                 |         | > 50                      |  |
|      |                      | Color                                        |         | > 50                      |  |
|      |                      | Display                                      |         | > 50                      |  |
|      |                      | E Menu                                       |         | > 50                      |  |
|      |                      | C Personalize                                |         |                           |  |
|      |                      | II Others                                    | ▼       |                           |  |
|      |                      |                                              |         |                           |  |
|      |                      |                                              |         | <b>~ ~ ~</b>              |  |
|      |                      | Dell 23 Monitor                              |         |                           |  |
|      |                      | Brightness/Contrast                          | <b></b> |                           |  |
|      |                      | 🕫 Auto Adjust                                |         | > Normal                  |  |
|      |                      | Input Source                                 |         |                           |  |
|      |                      | Color                                        |         |                           |  |
|      |                      | Display                                      |         |                           |  |
|      |                      | E Menu                                       |         |                           |  |
|      |                      | C Personalize                                |         |                           |  |
|      |                      | Uthers Others                                |         |                           |  |
|      |                      |                                              |         |                           |  |
|      |                      |                                              |         |                           |  |
|      |                      |                                              |         | $\circ \circ \circ \circ$ |  |
|      |                      |                                              |         | • • • •                   |  |

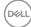

| n | Menu and<br>Submenus   | Description                           |                                    |                       |           |
|---|------------------------|---------------------------------------|------------------------------------|-----------------------|-----------|
|   |                        | S2719HS                               |                                    |                       |           |
|   |                        | Dell 27 Monitor                       |                                    |                       |           |
|   |                        | Brightness/Contrast                   | Aspect Ratio                       | <b>&gt;</b> Wide 16:9 |           |
|   |                        | Auto Adjust                           | Horizontal Position                |                       |           |
|   |                        | Input Source                          |                                    |                       |           |
|   |                        | 🔂 Color                               |                                    |                       |           |
|   |                        | Display                               | Pixel Clock                        |                       |           |
|   |                        | E Menu                                |                                    |                       |           |
|   |                        | 슈 Personalize<br>II Others            | Dynamic Contrast                   |                       |           |
|   |                        | LT Others                             | Ť                                  |                       |           |
|   |                        |                                       |                                    | 000                   |           |
|   |                        |                                       |                                    | • • •                 |           |
|   |                        | Dell 27 Monitor                       |                                    |                       |           |
|   |                        | Brightness/Contrast                   | <b>^</b>                           |                       |           |
|   |                        | e Auto Adjust                         |                                    |                       |           |
|   |                        | Input Source  Color                   |                                    |                       |           |
|   |                        | Display                               |                                    |                       |           |
|   |                        | E Menu                                |                                    |                       |           |
|   |                        | √ Personalize                         |                                    |                       |           |
|   |                        | II Others                             |                                    |                       |           |
|   |                        |                                       |                                    |                       |           |
|   |                        |                                       |                                    |                       |           |
|   |                        |                                       |                                    |                       | •         |
|   | Aspect Ratio           | Adjust the image                      |                                    |                       |           |
|   | Horizontal<br>Position |                                       | adjust the image                   | left or right.        |           |
|   |                        | Minimum is '0' (-)                    |                                    |                       |           |
|   |                        | Maximum is '100'                      |                                    |                       |           |
|   | Vertical<br>Position   | • •                                   | adjust the image                   | up or down.           |           |
|   |                        | Minimum is '0' (-                     |                                    |                       |           |
|   |                        | Maximum is '100'                      | · · /                              |                       |           |
|   |                        | NOTE: Horizonta<br>only available for | al Position and Ve<br>"VGA" input. | rtical Position ad    | justments |
|   | Sharpness              | Makes the image                       | look sharper or s                  | ofter.                |           |
|   |                        | Use 💎 or 💙 to                         | adjust the sharpn                  | ess from '0' to '1    | 00'.      |
|   |                        | Press 🔷 for sha                       | rper image.                        |                       |           |

| lcon | Menu and<br>Submenus | Description                                                                                                    |
|------|----------------------|----------------------------------------------------------------------------------------------------|
|      | Pixel Clock          | The Phase and Pixel Clock adjustments allow you to adjust your monitor to your preference.<br>Use the or or buttons to adjust for best image quality. |
|      | Phase                | If satisfactory results are not obtained using the Phase<br>adjustment, use the Pixel Clock (coarse) adjustment and then use<br>Phase (fine) again.   |
|      |                      | <b>NOTE:</b> Pixel Clock and Phase adjustments are only available when your monitor is connected using the VGA cable.                                 |
|      | Dynamic<br>Contrast  | Allows you to increase the level of contrast to provide sharper and more detailed image quality.                                                      |
|      |                      | Push the volume button to select the <b>Dynamic Contrast</b> "On" or "Off".                                                                           |
|      |                      | NOTE: For Game and Movie preset mode only.                                                                                                    |
|      |                      | <b>NOTE: Dynamic Contrast</b> provides higher contrast if you select <b>Game</b> or <b>Movie</b> preset mode.                                         |
|      | Response<br>Time     | Allows you to set the <b>Response Time</b> to <b>Normal</b> or <b>Fast</b> .                                                                          |
|      | Reset Display        | Restores the display settings to factory defaults.                                                                                                    |

| con | Menu and<br>Submenus | Description          |                                                                                                    |                                           |               |  |  |  |  |
|-----|----------------------|----------------------|----------------------------------------------------------------------------------------------------|-------------------------------------------|---------------|--|--|--|--|
|     | Menu                 | languages of the     | Select this option to adjust the settings of the OSD, such<br>languages of the OSD, the amount of time the menu rem<br>screen, and so on. |                                           |               |  |  |  |  |
|     |                      | S2319HS              |                                                                                                    |                                           |               |  |  |  |  |
|     |                      | Dell 23 Monitor      |                                                                                                    |                                           |               |  |  |  |  |
|     |                      | Brightness/Contrast  | Language                                                                                                    | > English                                 |               |  |  |  |  |
|     |                      | Auto Adjust          |                                                                                                    |                                           |               |  |  |  |  |
|     |                      | Input Source         |                                                                                                    |                                           |               |  |  |  |  |
|     |                      | Cotor                |                                                                                                    |                                           |               |  |  |  |  |
|     |                      | Display              | Reset Menu                                                                                                    |                                           |               |  |  |  |  |
|     |                      | E Menu               |                                                                                                    |                                           |               |  |  |  |  |
|     |                      | 슈 Personalize        |                                                                                                    |                                           |               |  |  |  |  |
|     |                      |                      |                                                                                                    |                                           |               |  |  |  |  |
|     |                      |                      |                                                                                                    |                                           |               |  |  |  |  |
|     |                      |                      |                                                                                                    | <b>? ?</b>                                | Ø             |  |  |  |  |
|     |                      | S2719HS              |                                                                                                    |                                           |               |  |  |  |  |
|     |                      | Dell 27 Monitor      |                                                                                                    |                                           |               |  |  |  |  |
|     |                      | Brightness/Contrast  |                                                                                                    |                                           |               |  |  |  |  |
|     |                      | 😢 Auto Adjust        |                                                                                                    |                                           |               |  |  |  |  |
|     |                      | Input Source         |                                                                                                    |                                           |               |  |  |  |  |
|     |                      | 🚯 Color<br>🖵 Display | Timer<br>Reset Menu                                                                                                    |                                           |               |  |  |  |  |
|     |                      | E Menu               |                                                                                                    |                                           |               |  |  |  |  |
|     |                      | Personalize          |                                                                                                    |                                           |               |  |  |  |  |
|     |                      | 11 Others            |                                                                                                    |                                           |               |  |  |  |  |
|     |                      |                      |                                                                                                    |                                           |               |  |  |  |  |
|     |                      |                      |                                                                                                    |                                           |               |  |  |  |  |
|     |                      |                      |                                                                                                    | $\mathbf{O}  \mathbf{O}  \mathbf{O}$      | $\bigotimes$  |  |  |  |  |
|     | Language             | Set the OSD disp     | lay to one of eig                                                                                                    | ht languages.                             | <b>.</b>      |  |  |  |  |
|     |                      |                      | , French, Germa                                                                                                    | n, Brazilian Portugu                      | iese, Russiar |  |  |  |  |
|     | Rotation             |                      |                                                                                                    | ounter-clockwise.<br>g to your display ro | otation.      |  |  |  |  |
|     | Transparency         | Select this option   | nenu transparency                                                                                                    | by using                                  |               |  |  |  |  |

| lcon | Menu and<br>Submenus | Description                                                                                                    |
|------|----------------------|----------------------------------------------------------------------------------------------------|
|      | Timer                | OSD Hold Time: Sets the length of time the OSD remains active after you press a button.                                     |
|      |                      | Use the 🗬 and 🂙 buttons to adjust the slider in 1-second increments, from 5 to 60 seconds.                                  |
|      | Reset Menu           | Restore the menu settings to factory defaults.                                                                              |
|      | Personalize          | Select from Preset Modes, Brightness/Contrast, Auto Adjust,<br>Input Source, Aspect Ratio and Rotation set as shortcut key. |
|      |                      | S2319HS                                                                                                    |
|      |                      | teat Delt 23 Monitor                                                                                                    |
|      |                      | Brightness/Contrast     Shortcat Key 1     Preset Modes                                                                     |
|      |                      | Auto Adjust Shortcut Key 2 Input Source                                                                                     |
|      |                      | Input Source Power Button LED > On During Active                                                                            |
|      |                      |                                                                                                    |
|      |                      | C Display Reset Personalization                                                                                             |
|      |                      | E venu                                                                                                    |
|      |                      | i contraction                                                                                                    |
|      |                      | $\mathbf{\hat{\diamond}}  \mathbf{\hat{\diamond}}  \mathbf{\hat{\diamond}}  \mathbf{\hat{\diamond}}$                        |
|      |                      | S2719HS                                                                                                    |
|      |                      | Dell 27 Monitor                                                                                                    |
|      |                      | 🔅 Brightness/Contrast Shortcut Key 1 > Preset Modes                                                                         |
|      |                      | 🕫 Auto Adjust Shortcut Key 2 > Input Source                                                                                 |
|      |                      | Input Source Power Button LED      On During Active                                                                         |
|      |                      | Color US8 > Off During Standby                                                                                              |
|      |                      | Display Reset Personalization                                                                                               |
|      |                      | E Menu                                                                                                    |
|      |                      |                                                                                                    |
|      |                      | I others                                                                                                    |
|      |                      |                                                                                                    |
|      | Power Buttor<br>LED  | Allows you to set the state of the power light to save energy.                                                              |

| Menu and<br>Submenus          | Description                                      | Description                                                                                                    |                                                                                                    |                                                                                                    |  |  |  |  |  |
|-------------------------------|--------------------------------------------------|----------------------------------------------------------------------------------------------------|----------------------------------------------------------------------------------------------------|----------------------------------------------------------------------------------------------------|--|--|--|--|--|
| USB                           | Allows you to enab<br>standby mode.              | ble or disable US                                                                                                    | B function during moni                                                                                                    | tor                                                                                                    |  |  |  |  |  |
|                               | the USB upstream                                 | NOTE: USB on / off under standby mode is only available<br>the USB upstream cable is unplugged. This option will be g                                                                                                    |                                                                                                    |                                                                                                    |  |  |  |  |  |
| Reset<br>Persona-<br>lization |                                                  | Restores shortcut keys to factory defaults.                                                                                                    |                                                                                                    |                                                                                                    |  |  |  |  |  |
| Other                         |                                                  |                                                                                                    |                                                                                                    | )                                                                                                    |  |  |  |  |  |
|                               | S2319HS                                          |                                                                                                    |                                                                                                    |                                                                                                    |  |  |  |  |  |
|                               | Dell 23 Monitor                                  |                                                                                                    |                                                                                                    |                                                                                                    |  |  |  |  |  |
|                               | Relabbase // Contract                            | Dirobulato                                                                                                    |                                                                                                    |                                                                                                    |  |  |  |  |  |
|                               |                                                  |                                                                                                    | > On                                                                                                    |                                                                                                    |  |  |  |  |  |
|                               | Input Source                                     |                                                                                                    | > on                                                                                                    |                                                                                                    |  |  |  |  |  |
|                               | Color                                            |                                                                                                    | > ABCDEFG                                                                                                    |                                                                                                    |  |  |  |  |  |
|                               | Display                                          |                                                                                                    |                                                                                                    |                                                                                                    |  |  |  |  |  |
|                               | E Menu                                           |                                                                                                    | ENERGY STAR <sup>®</sup>                                                                                                    |                                                                                                    |  |  |  |  |  |
|                               | Y Personalize                                    |                                                                                                    |                                                                                                    |                                                                                                    |  |  |  |  |  |
|                               | Eff Others                                       |                                                                                                    |                                                                                                    |                                                                                                    |  |  |  |  |  |
|                               |                                                  |                                                                                                    |                                                                                                    |                                                                                                    |  |  |  |  |  |
|                               |                                                  |                                                                                                    |                                                                                                    |                                                                                                    |  |  |  |  |  |
|                               |                                                  |                                                                                                    | $\mathbf{\heartsuit} \mathbf{\heartsuit} \mathbf{\heartsuit} \mathbf{\heartsuit}$                                                                                                    |                                                                                                    |  |  |  |  |  |
|                               | S2719HS                                          |                                                                                                    |                                                                                                    |                                                                                                    |  |  |  |  |  |
|                               | Dell 27 Monitor                                  |                                                                                                    |                                                                                                    |                                                                                                    |  |  |  |  |  |
|                               | Brightness/Contrast                              |                                                                                                    |                                                                                                    |                                                                                                    |  |  |  |  |  |
|                               | 🔁 Auto Adjust                                    |                                                                                                    | > On                                                                                                    |                                                                                                    |  |  |  |  |  |
|                               | Input Source                                     |                                                                                                    | > on                                                                                                    |                                                                                                    |  |  |  |  |  |
|                               | Color                                            |                                                                                                    | > ABCDEFG                                                                                                    |                                                                                                    |  |  |  |  |  |
|                               |                                                  |                                                                                                    | ENERGY STAP <sup>3</sup>                                                                                                    |                                                                                                    |  |  |  |  |  |
|                               |                                                  | Factory Reset                                                                                                    | ENERGISIAR                                                                                                    |                                                                                                    |  |  |  |  |  |
|                               | tt Others                                        |                                                                                                    |                                                                                                    |                                                                                                    |  |  |  |  |  |
|                               |                                                  |                                                                                                    |                                                                                                    |                                                                                                    |  |  |  |  |  |
|                               |                                                  |                                                                                                    |                                                                                                    |                                                                                                    |  |  |  |  |  |
|                               |                                                  |                                                                                                    | <b> </b>                                                                                                    |                                                                                                    |  |  |  |  |  |
|                               |                                                  |                                                                                                    |                                                                                                    |                                                                                                    |  |  |  |  |  |
|                               | Submenus<br>USB<br>Reset<br>Persona-<br>lization | Submenus USB Allows you to enable standby mode. NOTE: USB on / of the USB upstream out when the USB Reset Persona-lization Other Select this option DDC/CI, LCD con S2319HS SUBMENUE SUBMENUE SU | Submenus       Allows you to enable or disable USI standby mode.         NOTE: USB on / off under standby the USB upstream cable is unplugg out when the USB upstream cable.         Reset       Restores shortcut keys to factory of DEC/CI, LCD conditioning, and so DDC/CI, LCD conditioning, and so DDC/CI, LCD conditioning, and so DDC/CI, LCD conditioning.         Other       Select this option to adjust the OS DDC/CI, LCD conditioning, and so DDC/CI, LCD conditioning.         Image: Del 23 Monter       Image for the conditioning of the conditioning of the conditioning of the conditioning of the conditional of the conditional of the con | Submenus         USB       Allows you to enable or disable USB function during monistandby mode.<br>NOTE: USB on / off under standby mode is only available the USB upstream cable is unplugged. This option will be out when the USB upstream cable is plugged in.         Reset<br>Personalization       Restores shortcut keys to factory defaults.         Other       Select this option to adjust the OSD settings, such as the DDC/CI, LCD conditioning, and so on.         S2319HS       Image: Conditioning and so on.         S2319HS       Image: Conditioning and so on.         S2319HS       Image: Conditioning and so on.         S2319HS       Image: Conditioning and so on.         S2319HS       Image: Conditioning and so on.         S2719HS       Image: Conditioning and so on.         S2719HS       Image: Conditioning and so on.         S2719HS       Image: Conditioning and so on.         S2719HS       Image: Conditioning and so on.         S2719HS       Image: Conditioning and so on.         Image: Conditioning and so on.       Image: Conditioning and so on.         S2719HS       Image: Conditioning and so on.         Image: Conditioning and and and and and and and and and and |  |  |  |  |  |

| on | Menu and<br>Submenus | Description                             |                                                              |                       |
|----|----------------------|-----------------------------------------|--------------------------------------------------------------|-----------------------|
|    | DDC/CI               | DDC/CI (Display to adjust the mor       | ommand Interface) allows you<br>ng software on your computer |                       |
|    |                      | Select <b>Off</b> to turi               | -                                                            |                       |
|    |                      | Enable this feature<br>performance of y |                                                              | xperience and optimum |
|    |                      | S2319HS                                 |                                                              |                       |
|    |                      | Dell 23 Monitor                         |                                                              |                       |
|    |                      | Brightness/Contrast                     |                                                              |                       |
|    |                      | 🤣 Auto Adjust                           |                                                              | ✓ On                  |
|    |                      | Input Source  Color                     |                                                              | on                    |
|    |                      | Display                                 |                                                              |                       |
|    |                      | E Menu                                  |                                                              |                       |
|    |                      | A Personalize                           |                                                              |                       |
|    |                      | Eff Others                              |                                                              |                       |
|    |                      |                                         |                                                              |                       |
|    |                      |                                         |                                                              | <b>~ ~ ~</b>          |
|    |                      | S2719HS                                 |                                                              |                       |
|    |                      | Dell 27 Monitor                         |                                                              |                       |
|    |                      | Brightness/Contrast                     |                                                              |                       |
|    |                      | 🤣 Auto Adjust                           |                                                              | ✓ On                  |
|    |                      | Input Source                            |                                                              | orr                   |
|    |                      | 🔂 Color<br>🖵 Display                    |                                                              |                       |
|    |                      | E Menu                                  |                                                              |                       |
|    |                      | ☆ Personalize                           |                                                              |                       |
|    |                      | Eff Others                              |                                                              |                       |
|    |                      |                                         |                                                              |                       |
|    |                      |                                         |                                                              |                       |
|    |                      |                                         |                                                              | • • • •               |

| lcon | Menu and<br>Submenus | Description                                                                                                    |                    |                                |  |
|------|----------------------|----------------------------------------------------------------------------------------------------|--------------------|--------------------------------|--|
|      | LCD<br>Conditioning  | Helps reduce minor cases of image retention. Depending on the degree of image retention, the program may take some time to run. Select <b>On</b> to start the process. |                    |                                |  |
|      |                      | S2319HS                                                                                                    |                    |                                |  |
|      |                      | Dell 23 Monitor                                                                                                    | Display Info       |                                |  |
|      |                      | Auto Adjust     Input Source                                                                                                    |                    | On                             |  |
|      |                      | 🚯 Color<br>🔔 Display                                                                                                    |                    | ✓ on                           |  |
|      |                      | Menu<br>公 Personalize                                                                                                    |                    |                                |  |
|      |                      | Cothers                                                                                                    |                    |                                |  |
|      |                      |                                                                                                    |                    |                                |  |
|      |                      |                                                                                                    |                    | <b>&gt; &gt; &gt; &gt;</b>     |  |
|      |                      | S2719HS                                                                                                    |                    |                                |  |
|      |                      | Dell 27 Monitor                                                                                                    |                    |                                |  |
|      |                      | Brightness/Contrast                                                                                                    |                    |                                |  |
|      |                      | Auto Adjust     Input Source                                                                                                    |                    | On                             |  |
|      |                      | Color                                                                                                    |                    | ✓ on                           |  |
|      |                      | Display                                                                                                    |                    |                                |  |
|      |                      | 습 Personalize                                                                                                    |                    |                                |  |
|      |                      | H Others                                                                                                    |                    |                                |  |
|      |                      |                                                                                                    |                    |                                |  |
|      |                      |                                                                                                    |                    | <b>0 0 0</b> 0                 |  |
|      | Service Tag          | Displays the Servic<br>alphanumeric ident<br>specifications and                                                                                                    | ifier that allows  | Dell to identify the product   |  |
|      |                      | NOTE: The Service back of the cover.                                                                                                    | e Tag is also prii | nted on a label located at the |  |
|      | Reset Others         | Restores other set                                                                                                    | tings, such as D   | DC/CI, to factory defaults.    |  |

| lcon | Menu and<br>Submenus | Description         |                                           |                                             |
|------|----------------------|---------------------|-------------------------------------------|---------------------------------------------|
|      | Factory<br>Reset     |                     | et values to the fac<br>ings for ENERGY S | tory default settings. These<br>TAR® tests. |
|      |                      | S2319HS             |                                           |                                             |
|      |                      | Dell 23 Monitor     |                                           |                                             |
|      |                      | Brightness/Contrast |                                           |                                             |
|      |                      | 🕫 Auto Adjust       |                                           | <b>&gt;</b> On                              |
|      |                      | • Input Source      |                                           | > on                                        |
|      |                      | Color               |                                           | > ABCDEFG                                   |
|      |                      | Display             | Reset Others                              |                                             |
|      |                      | E Menu              | Factory Reset                             | ENERGY STAR <sup>®</sup>                    |
|      |                      | A Personalize       |                                           |                                             |

II Others

|                       |               | <b>~ ~</b>          | 6 |
|-----------------------|---------------|---------------------|---|
| S2719HS               |               |                     |   |
| Dell 27 Monitor       |               |                     |   |
| D Brightness/Contrast |               |                     |   |
| 🔁 Auto Adjust         |               |                     |   |
| Input Source          |               |                     |   |
| Color                 |               |                     |   |
| Display               | Reset Others  |                     |   |
| E Menu                | Factory Reset | ENERGY STAR®        |   |
| 슈 Personalize         |               |                     |   |
|                       |               |                     |   |
|                       |               |                     |   |
|                       |               |                     |   |
|                       |               | $\circ \circ \circ$ | 5 |

### **OSD** warning messages

When the **Dynamic Contrast** feature is enabled (in these preset modes: **Game** or **Movie**), manual brightness adjustment is disabled.

### S2319HS

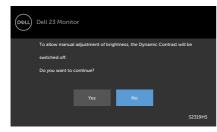

#### S2719HS

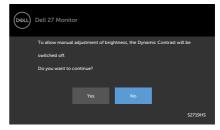

When the monitor does not support a particular resolution mode, you can see the following message:

#### S2319HS

#### S2719HS

| Dell 23 Monitor                                                                                                    |         | Dell 27 Monitor                                                                                                    |         |
|----------------------------------------------------------------------------------------------------|---------|----------------------------------------------------------------------------------------------------|---------|
| The current input timing is not supported by the monitor display. Please<br>change your input timing to <u>1920/1080, 60H</u> : or any other monitor<br>listed timing as per the monitor specifications. |         | The current input timing is not supported by the monitor display. Please<br>change your input timing to <u>1920;1080, 60H</u> : or any other monitor<br>listed timing as per the monitor specifications. |         |
|                                                                                                    | S2319HS |                                                                                                    | S2719HS |

This means that the monitor cannot synchronize with the signal that it is receiving from the computer. See Monitor Specifications for the Horizontal and Vertical frequency ranges addressable by this monitor. Recommended mode is 1920 x 1080.

You can see the following message before the DDC/CI function is disabled:

#### S2319HS

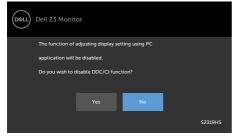

#### S2719HS

| Dell 27 Monit    | or                    |               |         |
|------------------|-----------------------|---------------|---------|
| The function of  | adjusting display set | ting using PC |         |
| application will | be disabled.          |               |         |
| Do you wish to a | disable DDC/CI func   | tion?         |         |
|                  |                       |               |         |
|                  |                       | No            |         |
|                  |                       |               | S2719HS |

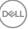

When the monitor enters the **Power Save** mode, the following message appears:

#### S2319HS

#### S2719HS

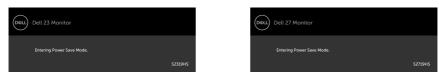

Activate the computer and wake up the monitor to gain access to the OSD. If you press any button other than the power button, the following messages will appear depending on the selected input:

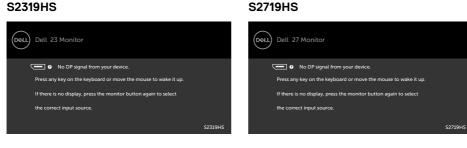

### S2319HS

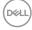

If either VGA, DP, HDMI input is selected and the corresponding cable is not connected, a floating dialog box as shown below appears.

| S2319HS                                                | S2719HS                                                |
|--------------------------------------------------------|--------------------------------------------------------|
| Dell 23 Monitor                                        | Dell 27 Monitor                                        |
| 😇 ? No VGA Cable                                       | C No VGA Cable                                         |
| The display will go into Power Save Mode in 4 minutes. | The display will go into Power Save Mode in 4 minutes. |
| www.dell.com/support/S2319HS                           | www.dell.com/support/S2719HS<br>2319HS S2719HS         |
| or                                                     | or                                                     |
| Dell 23 Monitor                                        | Dell 27 Monitor                                        |
| 🔲 🥐 No DP Cable                                        | 🔄 🕗 No DP Cable                                        |
| The display will go into Power Save Mode in 4 minutes. | The display will go into Power Save Mode in 4 minutes. |
|                                                        |                                                        |
| www.dell.com/support/S2319HS                           | www.dell.com/support/S2719HS<br>S2319HS S2719HS        |
| or                                                     | or                                                     |
| Dell 23 Monitor                                        | Dell 27 Monitor                                        |
| 🚥 ? No HDMI Cable                                      | 💬 🕐 No HDMI Cable                                      |
| The display will go into Power Save Mode in 4 minutes. | The display will go into Power Save Mode in 4 minutes. |
|                                                        |                                                        |
| www.dell.com/support/S2319HS                           | www.dell.com/support/S2719HS                           |
|                                                        | \$2319HS \$2719HS                                      |

See Troubleshooting for more information.

MARNING: Before you begin any of the procedures in this section, follow the Safety Instructions.

# Self-test

Your monitor provides a self-test feature that allows you to check whether your monitor is functioning properly. If your monitor and computer are properly connected but the monitor screen remains dark, run the monitor self-test by performing the following steps:

- 1 Turn off both your computer and the monitor.
- 2 Unplug the video cable from the back of the computer. To ensure proper Self-Test operation, remove all video cables from the back of computer.
- **3** Turn on the monitor.

The floating dialog box should appear on-screen (against a black background), if the monitor cannot sense a video signal and is working correctly. While in self-test mode, the power LED remains white. Also, depending upon the selected input, one of the dialogs shown below will continuously scroll through the screen.

## S2319HS

### S2719HS

| Dell 23 Monitor                                                   | Dell 27 Monitor                                                               |
|-------------------------------------------------------------------|-------------------------------------------------------------------------------|
| ر الله الله الله الله الله الله الله الل                          | دستی 🕐 No VGA Cable<br>The display will go into Power Save Mode in 4 minutes. |
| www.dell.com/support/S2319HS<br>\$2319HS                          | www.dell.com/support/S2719HS<br>S2719HS                                       |
| or                                                                | or                                                                            |
| Dell 23 Monitor                                                   | Dell 27 Monitor                                                               |
| No DP Cable The display will go into Power Save Mode in 4 minutes | The display will go into Power Save Mode in 4 minutes.                        |
| www.dell.com/support/S2319HS                                      | www.dell.com/support/S2719HS                                                  |
| S2319HS                                                           | S2719HS                                                                       |
| or                                                                | or                                                                            |
| S2319HS                                                           | S2719HS                                                                       |

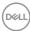

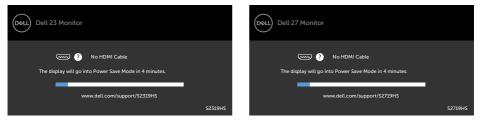

- **4** This box also appears during normal system operation, if the video cable becomes disconnected or damaged.
- 5 Turn off your monitor and reconnect the video cable; then turn on both your computer and the monitor.

If your monitor screen remains blank after you use the previous procedure, check your video controller and computer, because your monitor is functioning properly.

# **Built-in diagnostics**

Your monitor has a built-in diagnostic tool that helps you determine if the screen abnormality you are experiencing is an inherent problem with your monitor, or with your computer and video card.

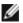

**NOTE:** You can run the built-in diagnostics only when the video cable is unplugged and the monitor is in self-test mode.

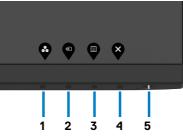

To run the built-in diagnostics:

- 1 Make sure that the screen is clean (no dust particles on the surface of the screen).
- 2 Unplug the video cable(s) from the back of the computer or monitor. The monitor then goes into the self-test mode.
- 3 Press and hold **Button 1** for 5 seconds. A gray screen appears.
- 4 Carefully inspect the screen for abnormalities.
- 5 Press Button 1 on the front panel again. The color of the screen changes to red.
- 6 Inspect the display for any abnormalities.
- 7 Repeat steps 5 and 6 to inspect the display in green, blue, black, white, and text screens.

The test is complete when the text screen appears. To exit, press Button 1 again. If you do not detect any screen abnormalities upon using the built-in diagnostic tool, the monitor is functioning properly. Check the video card and computer.

# **Common problems**

The following table contains general information about common monitor problems you might encounter and the possible solutions:

| Common<br>Symptoms        | What You<br>Experience                      | Possible Solutions                                                                                                    |
|---------------------------|---------------------------------------------|----------------------------------------------------------------------------------------------------|
| No Video/Power<br>LED off | No picture                                  | <ul> <li>Ensure that the video cable connecting the monitor<br/>and the computer is properly connected and secure.</li> <li>Verify that the power outlet is functioning properly<br/>using any other electrical equipment.</li> <li>Ensure that the power button is depressed fully.</li> <li>Ensure that the correct input source is selected in<br/>the Input Source menu.</li> </ul> |
| No Video/Power<br>LED on  | No picture or no<br>brightness              | <ul> <li>Increase brightness &amp; contrast controls via OSD.</li> <li>Perform monitor self-test feature check.</li> <li>Check for bent or broken pins in the video cable connector.</li> <li>Run the built-in diagnostics.</li> <li>Ensure that the correct input source is selected in the Input Source menu.</li> </ul>                                                              |
| Poor Focus                | Picture is<br>fuzzy, blurry, or<br>ghosting | <ul> <li>Perform Auto Adjust via OSD.</li> <li>Adjust the Phase and Pixel Clock controls via OSD.</li> <li>Eliminate video extension cables.</li> <li>Reset the monitor to factory settings.</li> <li>Change the video resolution to the correct aspect ratio.</li> </ul>                                                                                                    |
| Shaky/Jittery<br>Video    | Wavy picture or<br>fine movement            | <ul> <li>Perform Auto Adjust via OSD.</li> <li>Adjust the Phase and Pixel Clock controls via OSD.</li> <li>Reset the monitor to factory settings.</li> <li>Check environmental factors.</li> <li>Relocate the monitor and test in another room.</li> </ul>                                                                                                    |
| Missing Pixels            | LCD screen has spots                        | <ul> <li>Cycle power on-off.</li> <li>Pixel that is permanently off is a natural defect<br/>that can occur in LCD technology.</li> <li>For more information on Dell Monitor Quality<br/>and Pixel Policy, see Dell Support site at:<br/>www.dell.com/support/monitors.</li> </ul>                                                                                                    |
| Stuck-on Pixels           | LCD screen has<br>bright spots              | <ul> <li>Cycle power on-off.</li> <li>Pixel that is permanently off is a natural defect<br/>that can occur in LCD technology.</li> <li>For more information on Dell Monitor Quality<br/>and PixelPolicy, see Dell Support site at:<br/>www.dell.com/support/monitors.</li> </ul>                                                                                                    |
| Brightness<br>Problems    | Picture too dim<br>or too bright            | Reset the monitor to factory settings.     Auto Adjust through OSD.     Adjust brightness & contrast controls via OSD.                                                                                                    |

| Common<br>Symptoms            | What You<br>Experience                    | Possible Solutions                                                                                                    |
|-------------------------------|-------------------------------------------|----------------------------------------------------------------------------------------------------|
| Geometric<br>Distortion       | Screen not<br>centered<br>correctly       | <ul> <li>Reset the monitor to factory settings.</li> <li>Auto Adjust through OSD.</li> <li>Adjust horizontal &amp; vertical controls via OSD.</li> </ul>                                                                                                    |
| Horizontal/<br>Vertical Lines | Screen has one<br>or more lines           | <ul> <li>Reset the monitor to factory settings.</li> <li>Perform Auto Adjust via OSD.</li> <li>Adjust Phase and Pixel Clock controls via OSD.</li> <li>Perform monitor self-test feature check and<br/>determine if these lines are also in self-test mode.</li> <li>Check for bent or broken pins in the video cable<br/>connector.</li> <li>Run the built-in diagnostics.</li> </ul>             |
| Synchronization<br>Problems   | Screen is<br>scrambled or<br>appears torn | <ul> <li>Reset the monitor to factory settings.</li> <li>Perform Auto Adjust via OSD.</li> <li>Adjust Phase and Pixel Clock controls via OSD.</li> <li>Perform monitor self-test feature check to<br/>determine if the scrambled screen appears in self-test mode.</li> <li>Check for bent or broken pins in the video cable<br/>connector.</li> <li>Restart the computer in safe mode.</li> </ul> |
| Safety Related<br>Issues      | Visible signs of<br>smoke or sparks       | <ul> <li>Do not perform any troubleshooting steps.</li> <li>Contact Dell immediately.</li> </ul>                                                                                                    |
| Intermittent<br>Problems      | Monitor<br>malfunctions on<br>& off       | <ul> <li>Ensure that the video cable connecting the monitor<br/>to the computer is connected properly and is<br/>secure.</li> <li>Reset the monitor to factory settings.</li> <li>Perform monitor self-test feature check to<br/>determine if the intermittent problem occurs in self-<br/>test mode.</li> </ul>                                                                                   |
| Missing Color                 | Picture missing color                     | <ul> <li>Perform monitor self-test.</li> <li>Ensure that the video cable connecting the monitor<br/>to the computer is connected properly and is<br/>secure.</li> <li>Check for bent or broken pins in the video cable<br/>connector.</li> </ul>                                                                                                    |
| Wrong Color                   | Picture color not<br>good                 | <ul> <li>Change the settings of the Preset Modes in the Color menu OSD depending on the application.</li> <li>Adjust R/G/B value under Custom. Color in Color menu OSD.</li> <li>Change the Input Color Format to PC RGB or YPbPr in the Color menu OSD.</li> <li>Run the built-in diagnostics.</li> </ul>                                                                                         |

Dell

| Common<br>Symptoms                                                                               | What You<br>Experience                                                         | Possible Solutions                                                                                                    |
|--------------------------------------------------------------------------------------------------|--------------------------------------------------------------------------------|----------------------------------------------------------------------------------------------------|
| Image retention<br>from a static<br>image left on<br>the monitor for<br>a long period of<br>time | Faint shadow<br>from the static<br>image displayed<br>appears on the<br>screen | <ul> <li>Use the Power Management feature to turn off<br/>the monitor at all times when not in use (for more<br/>information, see Power Management Modes).</li> <li>Alternatively, use a dynamically changing<br/>screensaver.</li> </ul> |

# Product specific problems

| Specific<br>Symptoms                                    | What You<br>Experience                                                         | Possible Solutions                                                                                                    |
|---------------------------------------------------------|--------------------------------------------------------------------------------|----------------------------------------------------------------------------------------------------|
| Screen image is<br>too small                            | Image is<br>centered on<br>screen, but does<br>not fill entire<br>viewing area | <ul> <li>Check the Aspect Ratio setting in the Display<br/>menu OSD.</li> <li>Reset the monitor to factory settings.</li> </ul>                                                                                                    |
| No Input Signal<br>when user<br>controls are<br>pressed | No picture, the<br>LED light is white                                          | <ul> <li>Check the signal source. Ensure the computer is<br/>not in the power saving mode by moving the mouse<br/>or pressing any key on the keyboard.</li> <li>Check whether the signal cable is plugged in<br/>properly. Re-plug the signal cable if necessary.</li> <li>Reset the computer or video player.</li> </ul> |
| The picture does<br>not fill the entire<br>screen       | The picture<br>cannot fill the<br>height or width<br>of the screen             | <ul> <li>Due to different video formats (aspect ratio) of DVDs, the monitor may display in full screen.</li> <li>Run the built-in diagnostics.</li> </ul>                                                                                                    |

# Universal Serial Bus (USB) specific problems

| Specific<br>Symptoms         | What You<br>Experience             | Possible Solutions                                                                                                    |
|------------------------------|------------------------------------|----------------------------------------------------------------------------------------------------|
| USB interface is not working | USB peripherals<br>are not working | <ul> <li>Check that your monitor is turned on.</li> <li>Reconnect the upstream cable to your computer.</li> <li>Reconnect the USB peripherals (downstream connector).</li> <li>Switch off and then turn on the monitor again.</li> <li>Reboot the computer.</li> <li>Some USB devices like external portable HDD require higher electric current; connect the device directly to the computer system.</li> </ul> |

DELL

| Specific                                                                              | What You                                                                                                    | Possible Solutions                                                                                                    |
|---------------------------------------------------------------------------------------|----------------------------------------------------------------------------------------------------|----------------------------------------------------------------------------------------------------|
| Symptoms<br>SuperSpeed USB<br>3.0 interface is<br>slow.                               | Experience<br>SuperSpeed USB<br>3.0 peripherals<br>working slowly<br>or do not work<br>at all                                                    | <ul> <li>Check that your computer supports USB 3.0.</li> <li>Some computers have USB 3.0, USB 2.0, and USB 1.1 ports. Ensure that the correct USB port is used.</li> <li>Reconnect the upstream cable to your computer.</li> <li>Reconnect the USB peripherals (downstream connector).</li> <li>Reboot the computer.</li> </ul>    |
| Wireless USB<br>peripherals stop<br>working when a<br>USB 3.0 device<br>is plugged in | Wireless USB<br>peripherals<br>respond<br>slowly or only<br>work when<br>the distance<br>between the<br>peripheral and its<br>receiver is short. | <ul> <li>Increase the distance between the USB 3.0 peripherals and the wireless USB receiver.</li> <li>Position your wireless USB receiver as close as possible to the wireless USB peripherals.</li> <li>Use a USB-extender cable to position the wireless USB receiver as far away as possible from the USB 3.0 port.</li> </ul> |

Dell

# Safety instructions

For displays with glossy bezels the user should consider the placement of the display as the bezel may cause disturbing reflections from surrounding light and bright surfaces.

▲ WARNING: Use of controls, adjustments, or procedures other than those specified in this documentation may result in exposure to shock, electrical hazards, and/or mechanical hazards.

For information on safety instructions, see the Safety, Environmental, and Regulatory Information (SERI).

# FCC notices (U.S. only) and other regulatory information

For FCC notices and other regulatory information, see the regulatory compliance website located at www.dell.com/regulatory\_compliance.

# **Contacting Dell**

**NOTE:** If you do not have an active Internet connection, you can find contact information on your purchase invoice, packing slip, bill, or Dell product catalog.

Dell provides several online and telephone-based support and service options. Availability varies by country and product, and some services may not be available in your area.

### To get online Monitor support content:

### See www.dell.com/support/monitors.

### To contact Dell for sales, technical support, or customer service issues:

- 1 Go to www.dell.com/support.
- 2 Verify your country or region in the Choose A Country/Region drop-down menu at the top-left corner of the page.
- 3 Click Contact Us next to the country dropdown.
- 4 Select the appropriate service or support link based on your need.
- 5 Choose the method of contacting Dell that is convenient for you.

DEL

# Setting up your monitor

### Setting Display Resolution to 1920 x 1080

For best performance, set the display resolution to  $1920 \times 1080$  pixels by performing the following steps:

### In Windows Vista, Windows 7, Windows 8 or Windows 8.1:

- 1 For Windows 8 or Windows 8.1 only, select the Desktop tile to switch to classic desktop. For Windows Vista and Windows 7, skip this step.
- 2 Right-click on the desktop and click Screen Resolution.
- 3 Click the Dropdown list of the Screen Resolution and select 1920 x 1080.
- 4 Click OK.

In Windows 10:

- 1 Right-click on the desktop and click **Display Settings**.
- 2 Click Advanced display settings.
- 3 Click the dropdown list of Resolution and select 1920 x 1080.
- 4 Click Apply.

If you do not see the recommended resolution as an option, you may need to update your graphics driver. Please choose the scenario below that best describes the computer system you are using, and follow the given steps.

### **Dell computer**

- 1 Go to www.dell.com/support, enter your service tag, and download the latest driver for your graphics card.
- 2 After installing the drivers for your graphics adapter, attempt to set the resolution to 1920 x 1080 again.

**NOTE:** If you are unable to set the resolution to  $1920 \times 1080$ , please contact Dell to inquire about a graphics adapter that supports these resolutions.

DEL

## Non-Dell computer

### In Windows Vista, Windows 7, Windows 8 or Windows 8.1:

- 1 For Windows 8 or Windows 8.1 only, select the Desktop tile to switch to classic desktop. For Windows Vista and Windows 7, skip this step.
- 2 Right-click on the desktop and click Personalization.
- 3 Click Change Display Settings.
- 4 Click Advanced Settings.
- 5 Identify your graphics controller supplier from the description at the top of the window (e.g. NVIDIA, AMD, Intel etc.).
- 6 Refer to the graphic card provider website for updated driver (for example, www.AMD.com or www.NVIDIA.com).
- 7 After installing the drivers for your graphics adapter, attempt to set the resolution to 1920 x 1080 again.

### In Windows 10:

- 1 Right-click on the desktop and click Display Settings.
- 2 Click Advanced display settings.
- 3 Click Display adapter properties.
- **4** Identify your graphics controller supplier from the description at the top of the window (e.g. NVIDIA, AMD, Intel etc.).
- 5 Refer to the graphic card provider website for updated driver (for example, www.AMD.com or www.NVIDIA.com).
- 6 After installing the drivers for your graphics adapter, attempt to set the resolution to 1920 x 1080 again.

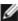

**NOTE:** If you are unable to set the recommended resolution, please contact the manufacturer of your computer or consider purchasing a graphics adapter that supports the video resolution.

# Maintenance guidelines

### **Cleaning your monitor**

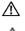

WARNING: Before cleaning the monitor, unplug the monitor power cable from the electrical outlet.

CAUTION: Read and follow the Safety Instructions before cleaning the monitor.

For best practices, follow these instructions in the list below while unpacking, cleaning, or handling your monitor:

- To clean your anti-static screen, lightly dampen a soft, clean cloth with water. If possible, use a special screen-cleaning tissue or solution suitable for the anti-static coating. Do not use benzene, thinner, ammonia, abrasive cleaners, or compressed air.
- Use a lightly-dampened, soft cloth to clean the monitor. Avoid using detergent of any kind as some detergents leave a milky film on the monitor.
- If you notice white powder when you unpack your monitor, wipe it off with a cloth.
- Handle your monitor with care as a darker-colored monitor may get scratched and show white scuff marks more than a lighter- colored monitor.
- To help maintain the best image quality on your monitor, use a dynamically changing screen saver and turn off your monitor when not in use.

DEL

# Pin assignments

### VGA connector

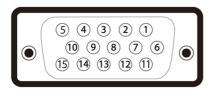

| Pin number | 15-pin side of the connected signal cable |  |
|------------|-------------------------------------------|--|
| 1          | Video-Red                                 |  |
| 2          | Video-Green                               |  |
| 3          | Video-Blue                                |  |
| 4          | GND                                       |  |
| 5          | Self-test                                 |  |
| 6          | GND-R                                     |  |
| 7          | GND-G                                     |  |
| 8          | GND-B                                     |  |
| 9          | Computer 5 V / 3.3 V                      |  |
| 10         | GND-sync                                  |  |
| 11         | GND                                       |  |
| 12         | DDC data                                  |  |
| 13         | H-sync                                    |  |
| 14         | V-sync                                    |  |
| 15         | DDC clock                                 |  |

### **DP connector**

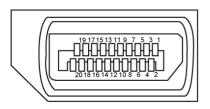

| Pin number | 20-pin side of the connected signal cable |  |
|------------|-------------------------------------------|--|
| 1          | ML3 (n)                                   |  |
| 2          | GND                                       |  |
| 3          | ML3 (p)                                   |  |
| 4          | ML2 (n)                                   |  |
| 5          | GND                                       |  |
| 6          | ML2 (p)                                   |  |
| 7          | ML1 (n)                                   |  |
| 8          | GND                                       |  |
| 9          | ML1 (p)                                   |  |
| 10         | ML0 (n)                                   |  |
| 11         | GND                                       |  |
| 12         | ML0 (p)                                   |  |
| 13         | GND                                       |  |
| 14         | GND                                       |  |
| 15         | AUX (p)                                   |  |
| 16         | GND                                       |  |
| 17         | AUX (n)                                   |  |
| 18         | Hot Plug Detect                           |  |
| 19         | Re-PWR                                    |  |
| 20         | +3.3 V DP_PWR                             |  |

Deell

#### **HDMI** connector

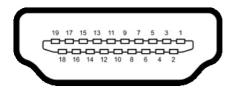

| Pin number | 19-pin side of the connected signal cable |  |
|------------|-------------------------------------------|--|
| 1          | TMDS DATA 2+                              |  |
| 2          | TMDS DATA 2 SHIELD                        |  |
| 3          | TMDS DATA 2-                              |  |
| 4          | TMDS DATA 1+                              |  |
| 5          | TMDS DATA 1 SHIELD                        |  |
| 6          | TMDS DATA 1-                              |  |
| 7          | TMDS DATA 0+                              |  |
| 8          | TMDS DATA 0 SHIELD                        |  |
| 9          | TMDS DATA 0-                              |  |
| 10         | TMDS CLOCK+                               |  |
| 11         | TMDS CLOCK SHIELD                         |  |
| 12         | TMDS CLOCK-                               |  |
| 13         | CEC                                       |  |
| 14         | Reserved (N.C. on device)                 |  |
| 15         | DDC CLOCK (SCL)                           |  |
| 16         | DDC DATA (SDA)                            |  |
| 17         | DDC/CEC Ground                            |  |
| 18         | +5 V POWER                                |  |
| 19         | HOT PLUG DETECT                           |  |

(DELL

### Universal Serial Bus (USB)

This section provides information about the USB ports available on your monitor.

Your computer has the following USB ports:

| Bottom | One USB 3.0 upstream port     Two USB 3.0 downstream ports |  |
|--------|------------------------------------------------------------|--|
| Left   | Two USB 3.0 downstream ports                               |  |

**NOTE:** The monitor's USB ports work only when the monitor is on or in the power save mode. If you turn off the monitor and then turn it on, the attached peripherals may take a few seconds to resume normal functionality.

**NOTE:** This monitor is Super-Speed USB 3.0 and High-Speed USB 2.0 compatible.

#### USB 3.0

| Transfer speed | Data rate | Maximum power consumption (each port) |
|----------------|-----------|---------------------------------------|
| SuperSpeed     | 5 Gbps    | 4.5 W                                 |
| Hi-Speed       | 480 Mbps  | 4.5 W                                 |
| Full speed     | 12 Mbps   | 4.5 W                                 |

### USB 2.0

| Transfer speed | Data rate | Maximum power consumption (each port) |
|----------------|-----------|---------------------------------------|
| Hi-Speed       | 480 Gbps  | 2.5 W                                 |
| Full speed     | 12 Mbps   | 2.5 W                                 |
| Low speed      | 1.5 Mbps  | 2.5 W                                 |

### USB 2.0 downstream port

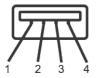

| Pin number | Signal |
|------------|--------|
| 1          | VCC    |
| 2          | DMD    |
| 3          | DPD    |
| 4          | GND    |

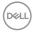

### USB 3.0 upstream port

### USB 3.0 downstream port

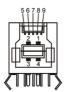

| F |     | 5 |
|---|-----|---|
| Ħ | 109 | ĥ |
|   | 2   | ĥ |
| H | 3   | Ł |
|   | 405 |   |
| Ы |     | ĥ |

| Pin number | Signal     |
|------------|------------|
| 1          | VBUS       |
| 2          | D-         |
| 3          | D+         |
| 4          | GND        |
| 5          | StdB_SSTX- |
| 6          | StdB_SSTX+ |
| 7          | GND_DRAIN  |
| 8          | StdB_SSRX- |
| 9          | StdB_SSRX+ |
| Shell      | Shield     |

| Pin number | Signal     |
|------------|------------|
| 1          | VBUS       |
| 2          | D-         |
| 3          | D+         |
| 4          | GND        |
| 5          | StdA_SSRX- |
| 6          | StdA_SSRX+ |
| 7          | GND_DRAIN  |
| 8          | StdA_SSTX- |
| 9          | StdA_SSTX+ |
| Shell      | Shield     |

DELL

Free Manuals Download Website <u>http://myh66.com</u> <u>http://usermanuals.us</u> <u>http://www.somanuals.com</u> <u>http://www.4manuals.cc</u> <u>http://www.4manuals.cc</u> <u>http://www.4manuals.cc</u> <u>http://www.4manuals.com</u> <u>http://www.404manual.com</u> <u>http://www.luxmanual.com</u> <u>http://aubethermostatmanual.com</u> Golf course search by state

http://golfingnear.com Email search by domain

http://emailbydomain.com Auto manuals search

http://auto.somanuals.com TV manuals search

http://tv.somanuals.com